Homework 5.
Stereo 3D
Extraction of
Buildings

From model 3-6, 3-8 in blockfile403.blk

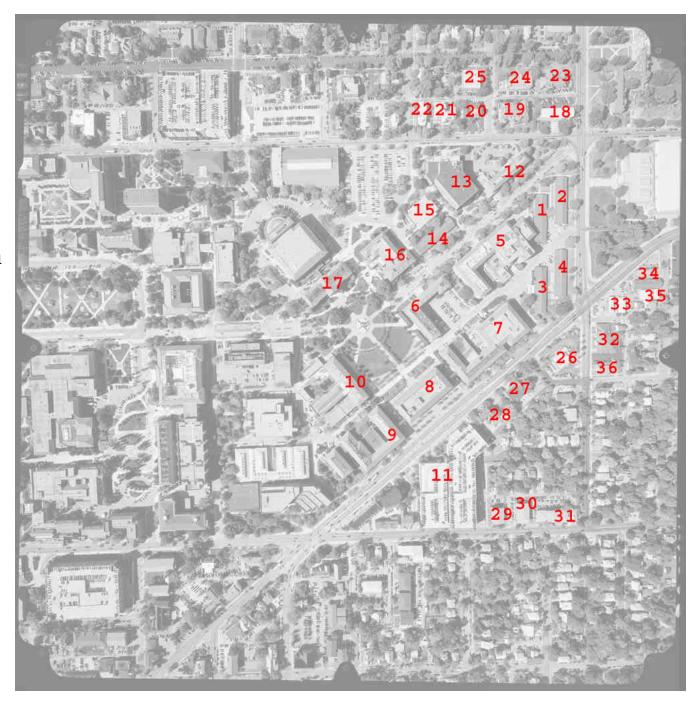

## **Building Names and Assignments**

| Bui | ldings                                                |                                                          |                                                               |                                                          |                                                              | Building                                                                                                 | Assignments                                                                           |
|-----|-------------------------------------------------------|----------------------------------------------------------|---------------------------------------------------------------|----------------------------------------------------------|--------------------------------------------------------------|----------------------------------------------------------------------------------------------------|---------------------------------------------------------------------------------------|
| 2   | CA1 CA2 CA3 CA4 CIVL CHME PHYS MSEE ECE ME NWPKG PSHC | 14<br>15<br>16<br>17<br>18<br>19<br>20<br>21<br>22<br>23 | PHARM THEA NURS SCHL HOVDE RES1 RES2 RES3 RES4 RES5 RES6 RES7 | 26<br>27<br>28<br>29<br>30<br>31<br>32<br>33<br>34<br>35 | RES8 MCD PEFCU RES9 RES10 RES11 RES12 FOLL BP SPIR FLOW GARR | Wasin Okutu Rura Lenihan Reed Jeong Galloza Quansah Wang Luo Alkheder Gungor Sui Hottel Ng Beal Wrathell | 9,34<br>10,35<br>11,36<br>13,14<br>15,16<br>17,18<br>19,20<br>21,22<br>23,24<br>25,26 |

File Format: ascii text for example CIVL.TXT polygons: clockwise vertex order, do not duplicate the first point as the last text after semicolon is comment, not in file \_\_\_\_\_ Building Name CIVL Total Polygons 20 Polygon 1 Color 120 83 150 ; (R,G,B) Count. 4 507178.234 4475120.367 189.012 507178.234 4475120.367 189.012 507178.234 4475120.367 189.012 507178.234 4475120.367 189.012 Polygon 2 Color 120 83 150 Count 3 507178.234 4475120.367 189.012 507178.234 4475120.367 189.012 507178.234 4475120.367 189.012 Polygon 3 Color 120 83 150 Count 5 507178.234 4475120.367 189.012 507178.234 4475120.367 189.012 507178.234 4475120.367 189.012 507178.234 4475120.367 189.012

507178.234 4475120.367 189.012

# Examples of Face Topology Needed

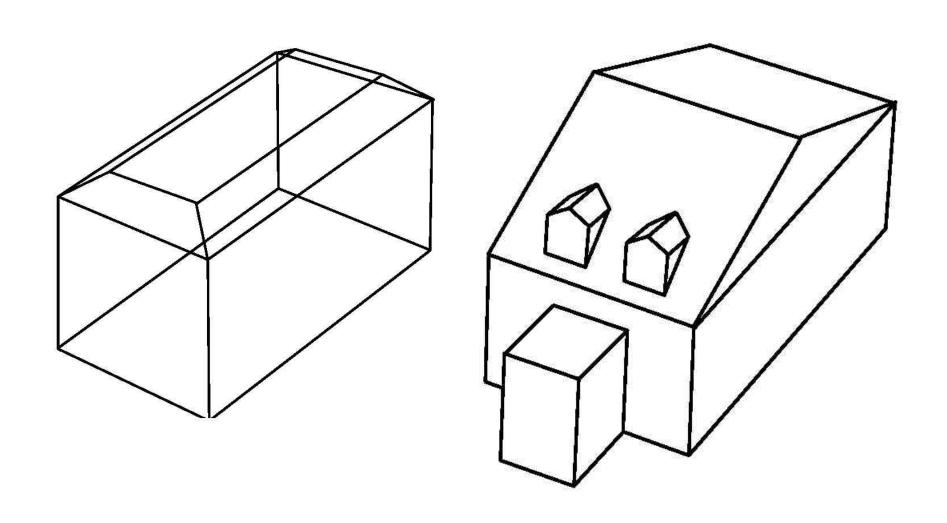

2 approaches to data collection: (1) collect and label the vertices, then build the faces manually off-line, or (2) collect the faces directly. Approach 1 is probably easier and guarantees that the topolgy will be consistent. Approach 2 would be faster but how do you guarantee unique vertices? Also you will have to build manually any faces that you cannot see. Measure the terrain elevation in the vicinity of the building and make sure that the side faces go down that far. Burying is preferable to floating.

You will be evaluated on (1) accuracy, (2) completeness, and (3) topology (i.e. no gaps or holes), and (4) appearance.

You may reformat your data for your own quality check using Autocad and the 3dface command, or VRML, or .....

Do not try to "cookie cut" features into a face. Just make the whole face and the renderer will only display what is in front and it will "look" correct.

Estimate the "average" color for a face. Similar faces should all have the same color. Let the renderer take care of shadows, illumination effects, etc. An ambitious class member may suggest a color for commonly occurring materials: red clay tile roofs, red bricks, etc.

How do you render a 4(+)-sided face if the vertices are not coplanar? See lecture material

# Computers which will run Erdas Imagine / Stereo Analyst with reasonable performance

All of the new (black) machines in room 1212. These are Dell optiplex G260 machines. They only work in the anaglyph mode, so you have to borrow some red/blue glasses from g144. The older machines in 1212 are not fast enough to keep up with all of the image resampling that Erdas is doing. If you work on one of the machines with the active goggles, then you must remember to select "quad buffered stereo" from the option menu.

### Continued,

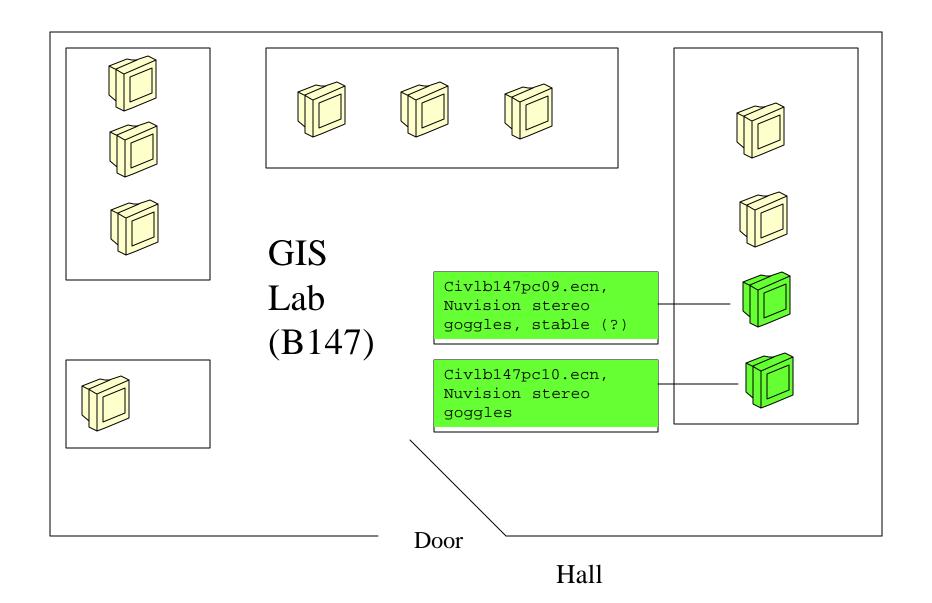

### Continued,

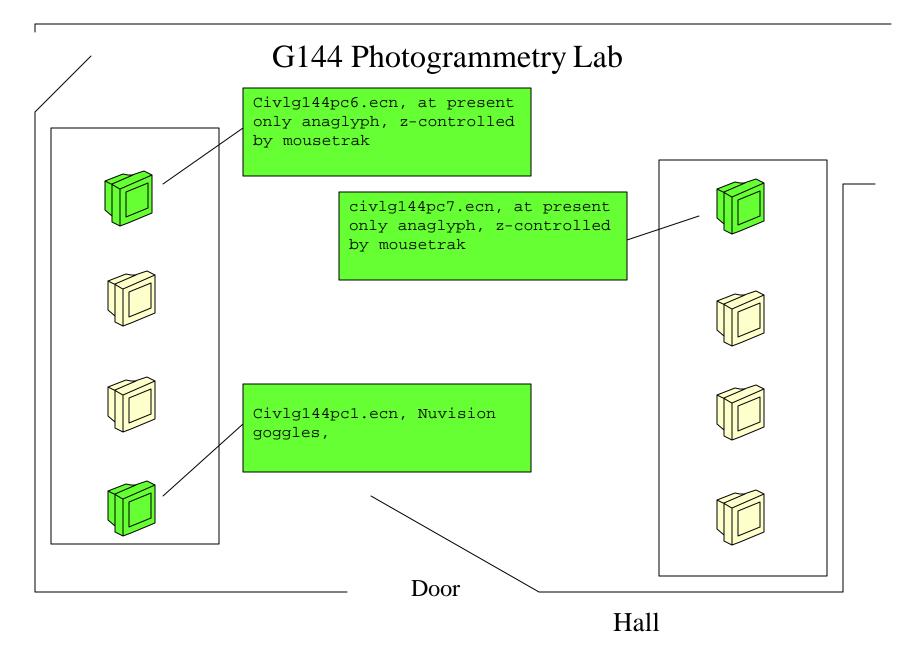

## Erdas Imagine – Stereo Analyst

#### Locations

- 1212 new machines only
- 1115 (undergrad lab) (1) (installation still in progress)
  - GIS lab (2)
  - g144 photogrammetry lab (3)

#### **Programs**

- ECN Programs
- CE Programs
  - Erdas Imagine v8.6
    - many module options

Stereo Analyst

- File
  - Open
    - Imagine Orthobase Block File

\\geomatics\data\bethel\ce503\

purdue1\blockfile403.blk

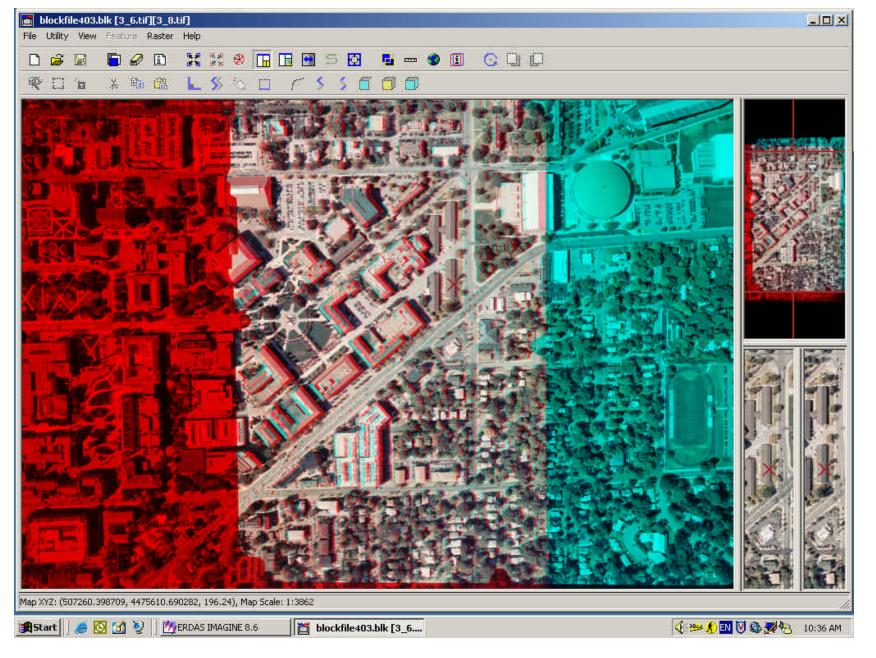

Mouse: XY, Mouse Wheel: Z, Left Button: Pan, Control-Left Button: Zoom, Viewing: Anaglyph or Active Glasses (120Hz flicker)

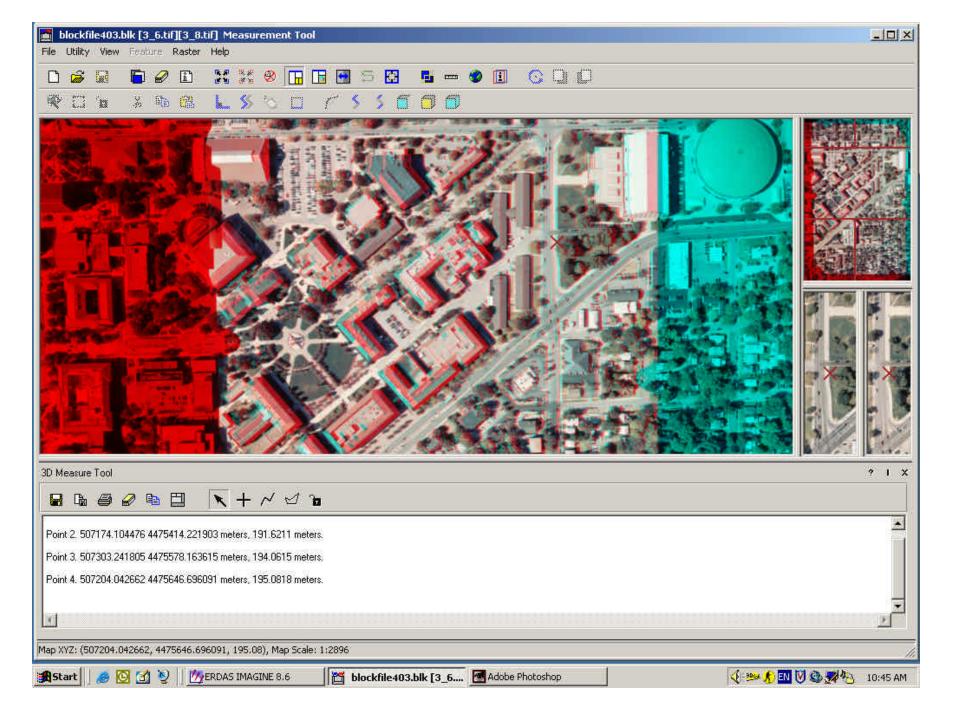

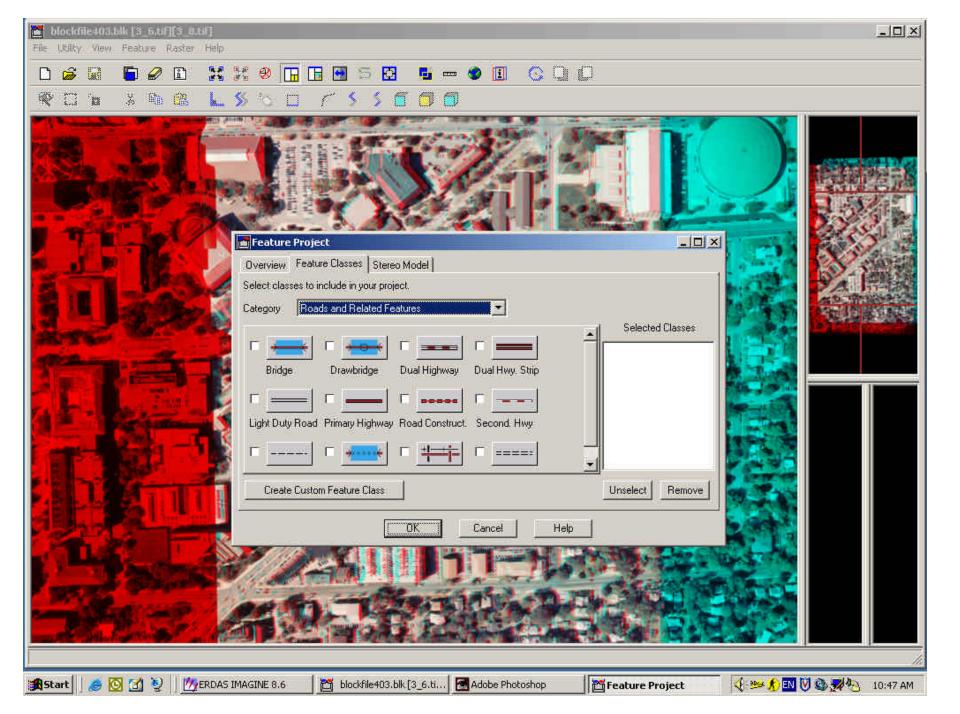